Instructions to download a Proposal from Cayuse

Log into Cayuse 424 – [https://uri.cayuse424.com](https://uri.cayuse424.com/)

1. Click "Show All" under the Search box

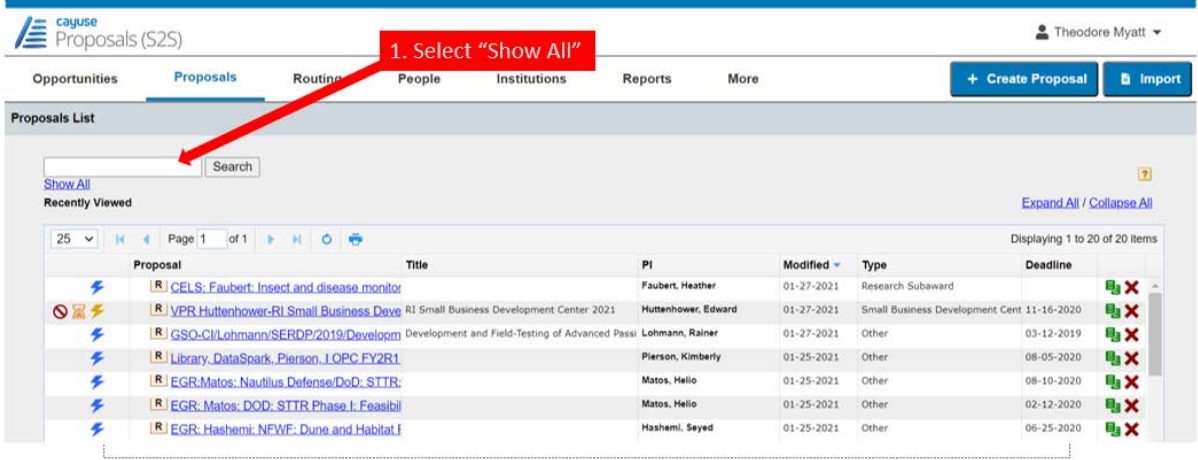

- 2. Use the Search box and other search features (e.g., View by Date) to identify the Proposal you wish to download.
- 3. Make sure the check boxes next to Include Submitted Proposals is Checked and the check box next to Make Show All the default view is Checked.

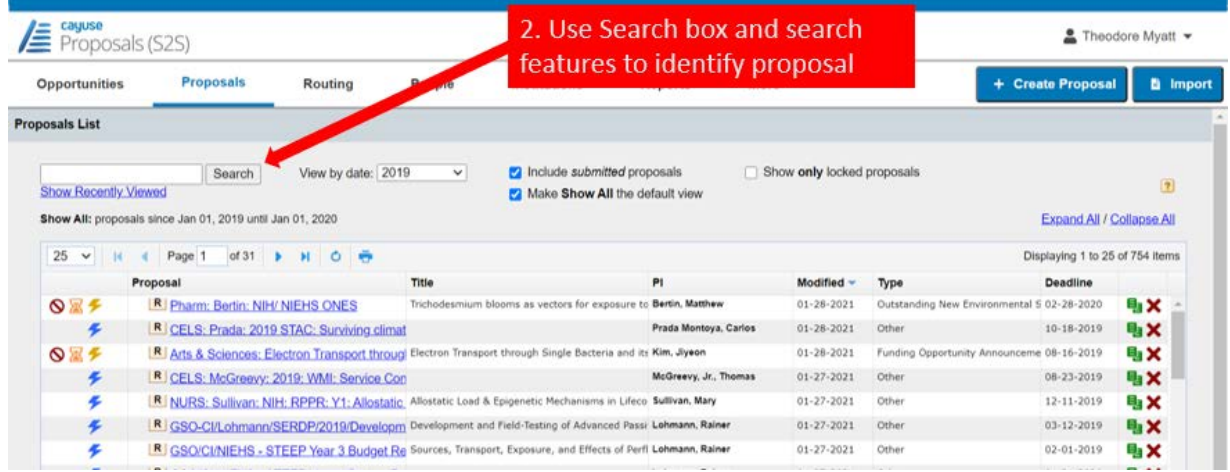

- 4. Click on the name of the proposal
- 5. Click Print icon
- 6. Select all
- 7. Check include PDF
- 8. Generate PDF

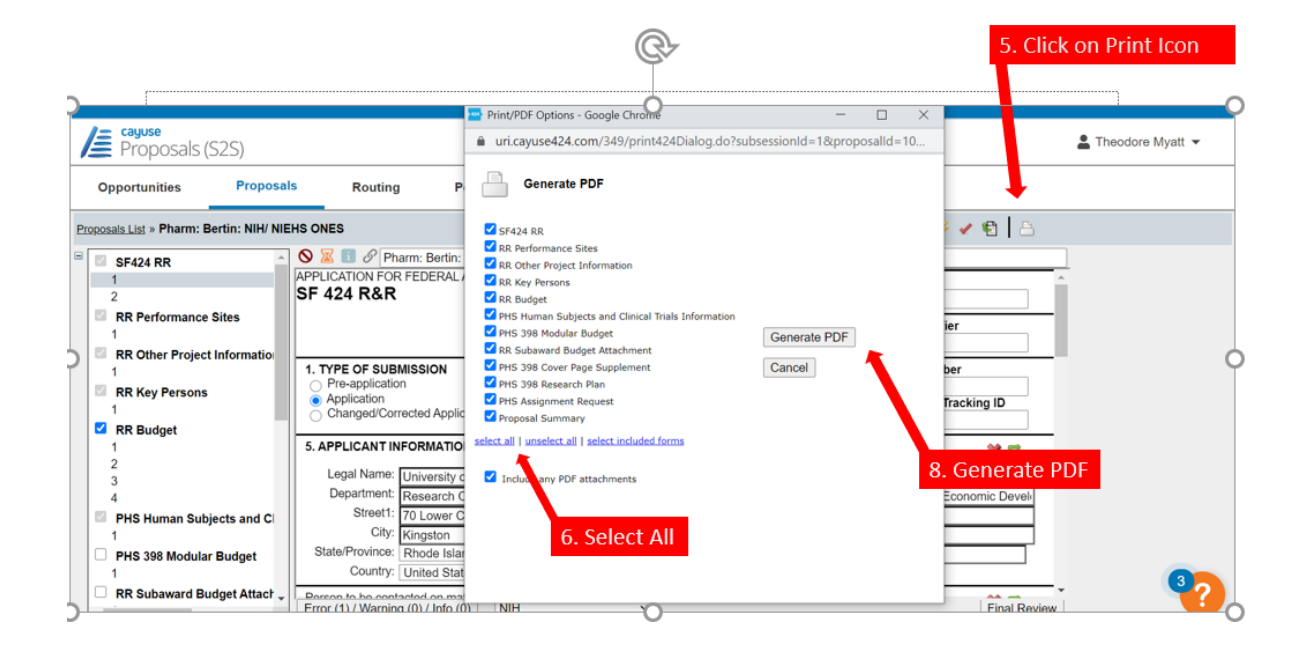